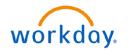

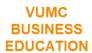

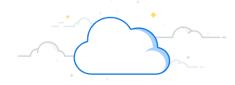

qTest is a test management software that helps create a centralized test management system for easy communication and rapid deployment of a Workday task to QA teams and developers. This guide outlines the steps you will use to mark a test as passed in the qTest system.

Select •

https://hr.yumc.org/performane

## **PASSED qTEST**

Once you have created the test case and approved it, the next stage is the execution of the test case. When executing a Test Scenario, please have your JIRA already open.

- 1. After logging in to qTest, choose the **project name** that you are assigned/allocated to from the drop down.
- 2. Select the Test Execution tab.
- 3. From the drop down menu, select the **Test Suite** you want to run.
- 4. Select the **checkbox** next to the Test Scenario you want to run.
- 5. Select **RUN** to open a new Test Pad.
- 6. After performing the step in the **Description** column, enter the Test details used to perform the step in the **Actual Result** column.

**Note:** please refrain from using any PII data anywhere in qTest for security reasons.

- 7. In the **Status** column, hover over **Unexecuted** to update the status of the step.
- 8. Select **Passed** from the list of options.
- 9. After steps 6-8 have been completed for all steps, click the **Select** drop down and choose **Passed** to update the status of the Test Run.
- 10. Select SAVE.
- 11. Select the **X** in the top right corner to close the window. The status of the Test Scenario will display with updates in the Execution Summary.

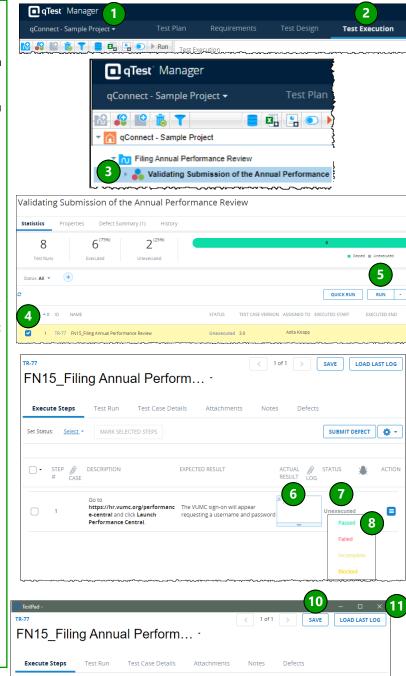

EXPECTED RESULT

The VUMC sign-on will appear

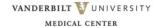

SUBMIT DEFECT

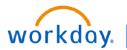

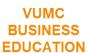

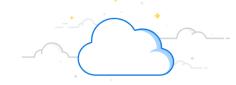

qTest is a test management software that helps create a centralized test management system for easy communication and rapid deployment of a Workday task to QA teams and developers. This guide outlines the steps you will use to mark a test as failed in the qTest system.

### **FAILED gTEST**

Once you have created the test case and approved it, the next stage is the execution of the test case. When executing a Test Scenario, please have your JIRA already open.

### Complete steps 1-7 on page 1 of this guide.

- 1. Select **Failed** from the list of options.
- 2. Hover your cursor in the **Defect** solumn and click the defect (bug) icon.
- 3. In the pop-up window, select the **checkbox** next to **Include** all test step details.
- 4. Select NEW.
- 5. In the **Select a Defect Type** pop-up window, select **ADD**.
- 6. You will be navigated to **JIRA** to the **Create Issue** page. Enter the **defect title** in the **Summary** field and complete all other necessary fields.
- 7. Scroll down to the **Issue** drop down and select the **number** to which the test scenario is linked (this number can be found on the Test Execution screen in qTest).
- 8. Select Create.
- 9. Navigate back to the **qTest tab**, confirm the **Defect ID** for the created bug is displayed, and then select the **X** in the top right corner of the pop-up window.
- 10. From the **Test Pad** window, click the **Select** drop down and choose **Failed** to update the status of the Test Run.
- 11. Select SAVE.
- 12. Select the **X** in the top right corner to close the window. The status of the Test Scenario will display with updates in the Execution Summary.

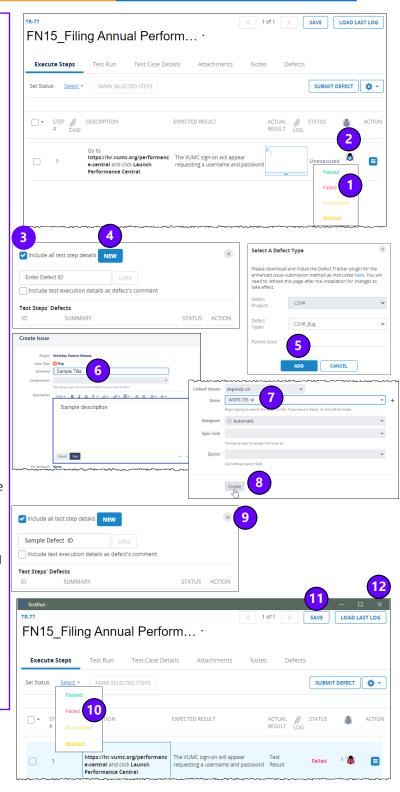

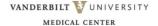

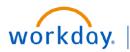

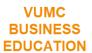

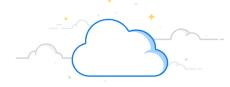

qTest is a test management software that helps create a centralized test management system for easy communication and rapid deployment of a Workday task to QA teams and developers. This guide outlines the steps you will use to mark a test as failed—re-run—and passed in the qTest system.

## FAILED, RE-RUN, THEN PASSED qTEST

- 1. After logging in to qTest, choose the **project name** that you are assigned/allocated to from the drop down.
- 2 . Select the Test Execution tab.
- 3. Select the **Test Suite** you want to re-run.
- 4. Select the **checkbox** next to the Test Scenario you want to re-run.
- 5. Select **RUN** to open the Test Pad.
- 6. Select **LOAD LAST LOG** to display the last run of the Test Scenario.
- 7. **Execute the previously failed Test Scenario** by following steps 6-11 on page 1 of this guide.

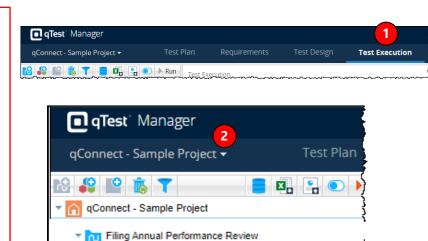

🎎 Validating Submission of the Annual Performance

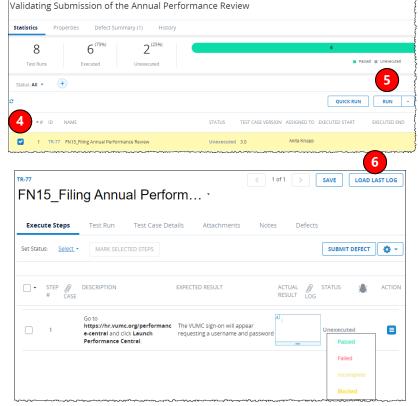

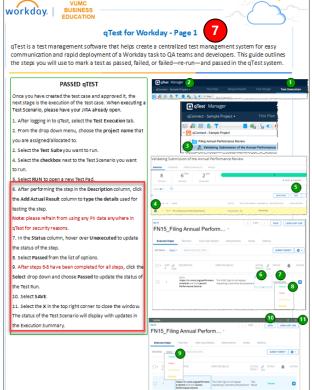

**QUESTIONS?** 

Please email BusinessEducation@vumc.org

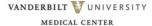

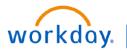

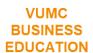

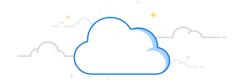

qTest is a test management software that helps create a centralized test management system for easy communication and rapid deployment of a Workday task to QA teams and developers. This guide outlines the steps you will use to search for your Test Scripts in the qTest system.

### **SEARCH FOR YOUR TEST SCRIPTS**

- After logging in to qTest, choose the project name that you are assigned/allocated to from the drop down.
- 2 . Select the Test Execution tab.
- 3. Select the **folder** in which you want to execute the Test Scenario.
- 4. Select the **Assigned To** column header to arrange the Test Scenarios based on assigned names in alphabetical order in ascending or descending order.

**Note:** the same feature is also accessible from the module level.

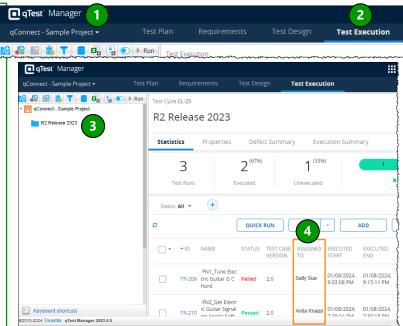

#### STATUS OPTIONS FOR TEST EXECUTION

Pass: a test's actual result matches its expected result.

Fail: a test's actual result does not match its expected result.

In Progress: automatically set to indicate a test case that is currently running.

**Blocked:** a test case that cannot run because the preconditions for its execution are not fulfilled or a test case cannot be run due to another defect logged which is preventing the test execution.

**Not Applicable:** the test case does not need to be run as it does not meet the requirement for the test execution like the Release/Project case it was assigned to.

**Out of Scope:** The test scenarios that would not be part of the Release as it was mutually agreed (between teams) to not be tested.

### **QUESTIONS?**

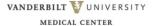